# 态势感知

# 计费说明

文档版本 01 发布日期 2023-08-25

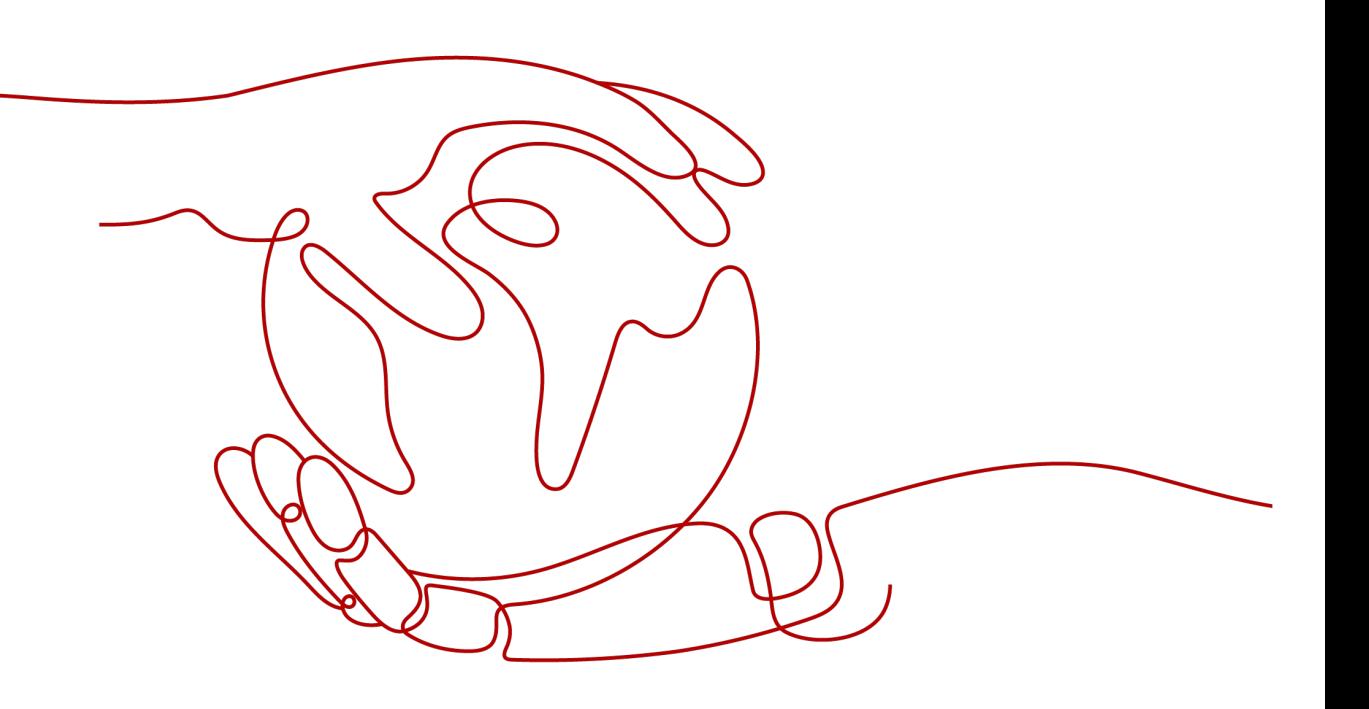

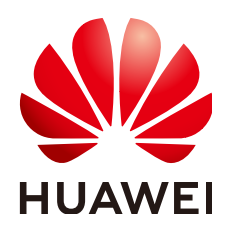

#### 版权所有 **©** 华为云计算技术有限公司 **2024**。 保留一切权利。

非经本公司书面许可,任何单位和个人不得擅自摘抄、复制本文档内容的部分或全部,并不得以任何形式传 播。

#### 商标声明

**、<br>HUAWE和其他华为商标均为华为技术有限公司的商标。** 本文档提及的其他所有商标或注册商标,由各自的所有人拥有。

#### 注意

您购买的产品、服务或特性等应受华为云计算技术有限公司商业合同和条款的约束,本文档中描述的全部或部 分产品、服务或特性可能不在您的购买或使用范围之内。除非合同另有约定,华为云计算技术有限公司对本文 档内容不做任何明示或暗示的声明或保证。

由于产品版本升级或其他原因,本文档内容会不定期进行更新。除非另有约定,本文档仅作为使用指导,本文 档中的所有陈述、信息和建议不构成任何明示或暗示的担保。

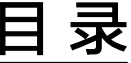

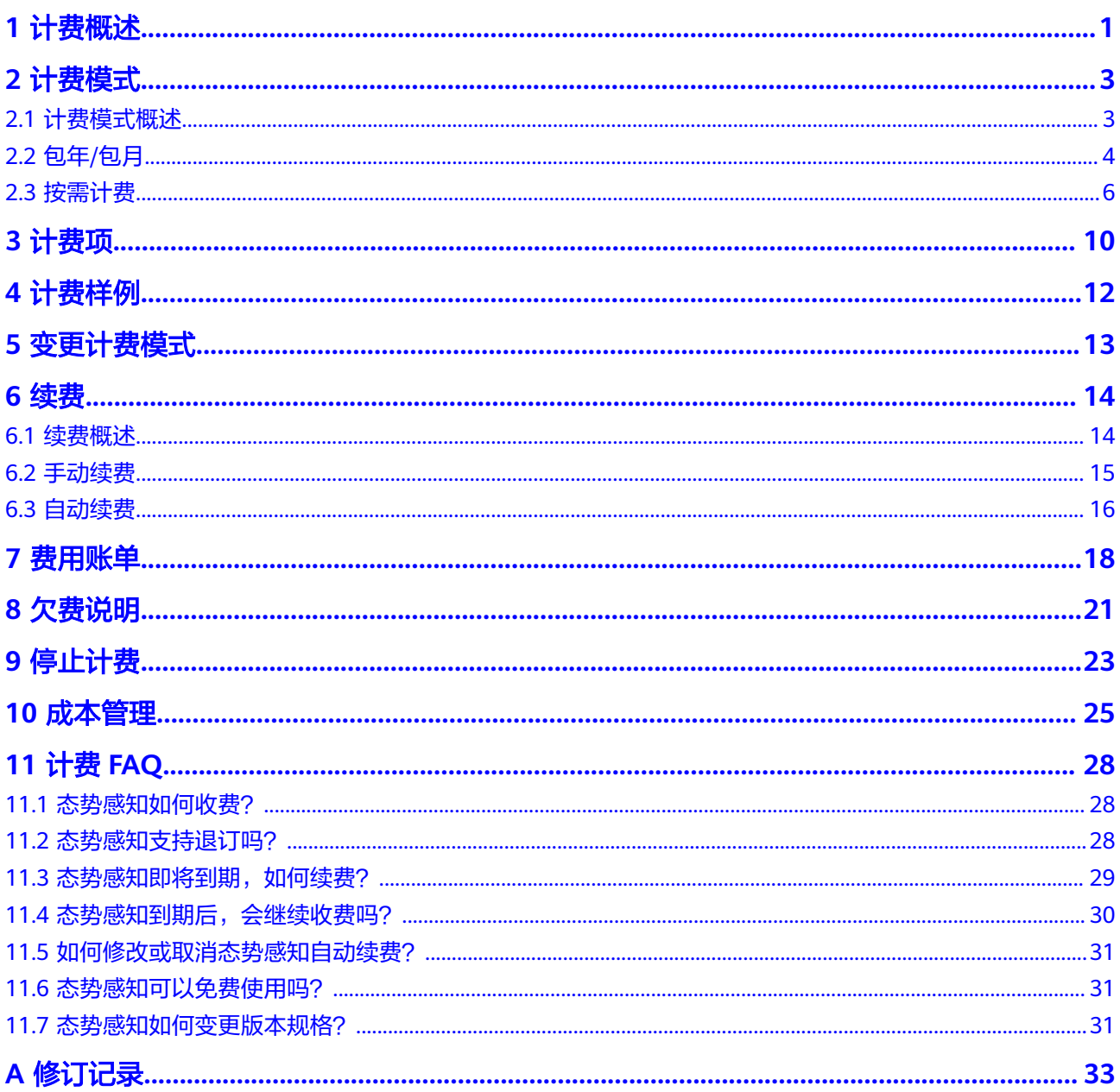

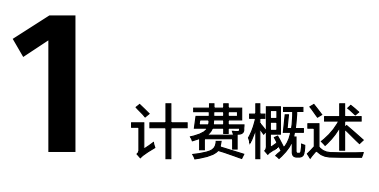

<span id="page-3-0"></span>通过阅读本文,您可以快速了解态势感知 SA的计费模式、计费项、续费、欠费等主要 计费信息。

● 计费模式

态势感知提供包年/包月、按需计费两种计费模式,以满足不同场景下的用户需 求。包年/包月是一种预付费模式,即先付费再使用,按照订单的购买周期进行结 算,因此在购买之前,您必须确保账户余额充足。按需计费是一种后付费模式, 即先使用再付费,按照实际使用时长计费。关于两种计费模式的详细介绍请参见 [计费模式概述。](#page-5-0)

在购买态势感知后,如果发现当前计费模式无法满足业务需求,您还可以变更计 费模式。详细介绍请参见<del>变</del>更计费模式。

● 计费项

态势感知的计费项由服务版本、主机配额费用组成。了解每种计费项的计费因 子、计费公式等信息,请参考<mark>计费项</mark>。

如需了解实际场景下的计费样例以及各计费项在不同计费模式下的费用计算过 程,请参见**计费样例**。

● 续费

包年/包月态势感知在到期后会影响态势感知的正常运行。如果您想继续使用态势 感知,需要在规定的时间内为态势感知进行续费,否则态势感知中的所有配置将 会被全部删除,数据也可能会丢失。续费包括手动续费和自动续费两种方式,您 可以根据需求选择。了解更多关于续费的信息,请参见<mark>[续费概述。](#page-16-0)</mark>

● 费用账单

您可以在"费用中心 > 账单管理"查看与态势感知相关的流水和明细账单,以便 了解您的消费情况。如需了解具体操作步骤,请参见<mark>费用账单</mark>。

● 欠费

在使用云服务时,账户的可用额度小于待结算的账单,即被判定为账户欠费。欠 费后,可能会影响服务的正常运行,需要及时充值。详细介绍请参见<mark>欠费说明</mark>。

停止计费

当不再使用态势感知时,可以将他们退订或删除,从而避免继续收费。详细介绍 请参见**停止计费**。

● 成本管理

您可以从成本构成、成本分配、成本分析和成本优化四个维度来管理成本。更多 详情,请参见<mark>成本管理</mark>。

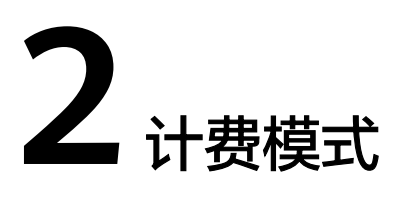

# <span id="page-5-0"></span>**2.1** 计费模式概述

态势感知提供包年/包月、按需计费两种计费模式,以满足不同场景下的用户需求。

- 包年/包月:一种预付费模式,即先付费再使用,按照订单的购买周期进行结算。 购买周期越长,享受的折扣越大。
- 按需计费:一种后付费模式,即先使用再付费,按照实际使用时长计费,秒级计 费,按小时结算。按需计费模式允许您根据实际业务需求灵活地调整资源使用, 无需提前预置资源,从而降低预置过多或不足的风险。

表**2-1**列出了两种计费模式的区别。

#### 表 **2-1** 计费模式

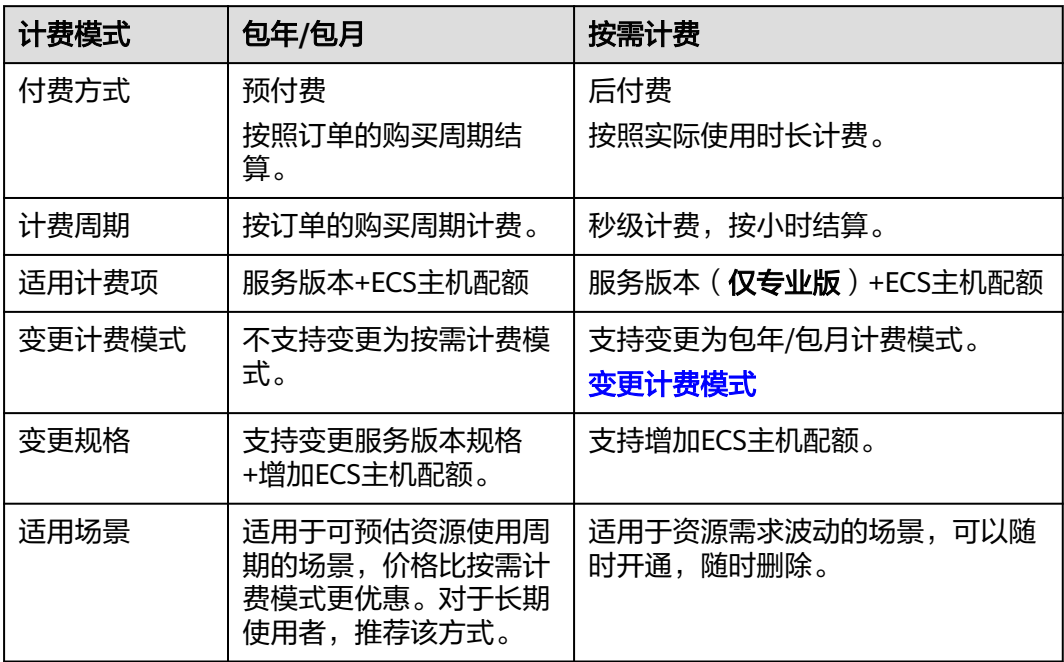

# <span id="page-6-0"></span>**2.2** 包年**/**包月

包年/包月是一种先付费再使用的计费模式,适用于对资源需求稳定且希望降低成本的 用户。通过选择包年/包月的计费模式,您可以预先购买云服务资源并获得一定程度的 价格优惠。本文将介绍包年/包月态势感知的计费规则。

#### 适用场景

包年/包月计费模式需要用户预先支付一定时长的费用,适用于长期、稳定的业务需 求。以下是一些适用于包年/包月计费模式的业务场景:

- 稳定业务需求:对于长期运行且资源需求相对稳定的业务,如企业官网、在线商 城、博客等,包年/包月计费模式能提供较高的成本效益。
- 长期项目:对于周期较长的项目,如科研项目、大型活动策划等,包年/包月计费 模式可以确保在整个项目周期内资源的稳定使用。
- 业务高峰预测:如果能预测到业务高峰期,如电商促销季、节假日等,可提前购 买包年/包月资源以应对高峰期的需求,避免资源紧张。
- 数据安全要求高:对于对数据安全性要求较高的业务,包年/包月计费模式可确保 资源的持续使用,降低因资源欠费而导致的数据安全风险。

#### 适用计费项

以下计费项支持包年/包月:

表 **2-2** 适用计费项

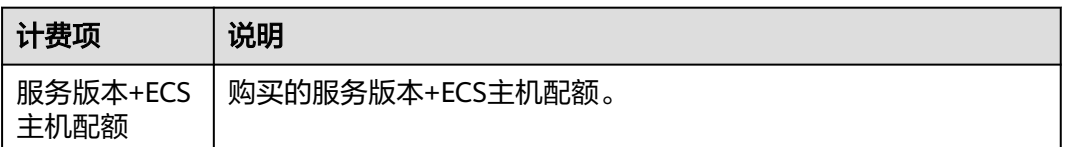

假设您计划购买1个主机配额的专业版态势感知,目选择包年/包月计费(购买时长为1 个月)。在购买态势感知页面底部,您将看到所需费用的明细,如下图所示:

#### 图 **2-1** 配置费用示例

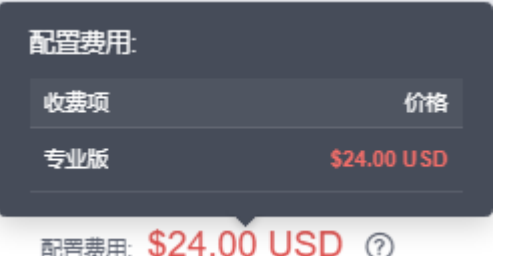

配置费用将包括以下部分:

● 专业版:根据所选版本和设置主机配额数计算的费用。

#### <span id="page-7-0"></span>计费周期

包年/包月态势感知的计费周期是根据您购买的时长来确定的(以UTC+8时间为准)。 一个计费周期的起点是您开通或续费资源的时间(精确到秒),终点则是到期日的 23:59:59。

例如,如果您在2023/06/30 15:50:04购买了1个主机配额的专业版时长为一个月的态 势感知,那么其计费周期为:2023/06/30 15:50:04 ~ 2023/07/30 23:59:59。

#### 计费示例

假设您在2023/06/30 15:50:04购买了1个主机配额包年/包月专业版态势感知(版本: 专业版,主机配额:1),计费资源包括专业版、主机配额。购买时长为一个月,并在 到期前手动续费1个月,则:

- 第一个计费周期为:2023/06/30 15:50:04 ~ 2023/07/30 23:59:59
- 第二个计费周期为: 2023/07/30 23:59:59 ~ 2023/08/30 23:59:59

您需要为每个计费周期预先付费,计费公式如表**2-3**所示。

#### 表 **2-3** 计费公式

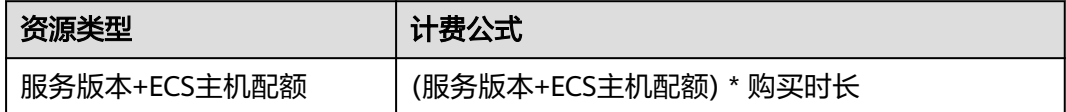

图**2-2**给出了上述示例配置的费用计算过程。

#### 须知

图中价格仅供参考,请以最终订单的价格为准,具体可参见<mark>态势感知价格详情</mark>。

图 **2-2** 包年/包月态势感知费用计算示例

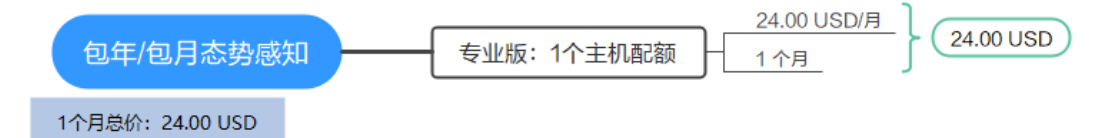

#### 变更配置后对计费的影响

当前包年/包月态势感知的规格不满足您的业务需要时,您可以在态势感知控制台发起 变更版本操作,变更时系统将按照如下规则为您计算变更费用:

版本升级:新配置价格高于老配置价格,此时您需要支付新老配置的差价。

#### 说明

态势感知暂不支持降级。升级后如需使用低版本态势感知,请先进行退订再进行购买。

这里以升级服务版本且无任何优惠的场景为例,假设您在2023/06/08购买了一个主机 配额包年/包月标准版态势感知(版本:标准版,主机配额:1),购买时长为1个月,

<span id="page-8-0"></span>计划在2023/06/18变更版本为专业版。旧配置价格为1.6 USD/月,新配置价格为24 USD/月。计算公式如下:

#### 升配费用**=**新配置价格**\***剩余周期**-**旧配置价格**\***剩余周期

公式中的剩余周期为每个自然月的剩余天数/对应自然月的最大天数。本示例中,剩余 周期=12(6月份剩余天数)/ 30(6月份最大天数)+ 8(7月份剩余天数)/ 31(7月 份最大天数)=0.6581,代入公式可得升配费用=24\*0.6581-10\*0.6581=9.21(USD)

更多信息请参[见变更资源规格费用说明](https://support.huaweicloud.com/intl/zh-cn/usermanual-billing/renewals_topic_60000001.html)。

#### 到期后影响

图**2-3**描述了包年/包月态势感知资源各个阶段的状态。购买后,在计费周期内资源正 常运行,此阶段为有效期;资源到期而未续费时,将陆续进入宽限期和保留期。

#### 图 **2-3** 包年/包月态势感知生命周期

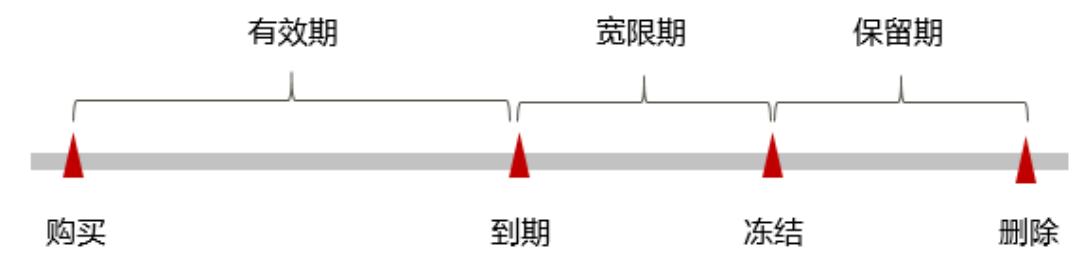

#### 到期预警

包年/包月态势感知资源在到期前第7天内,系统将向用户推送到期预警消息。预警消 息将通过邮件、短信和站内信的方式通知到华为云账号的创建者。

#### 到期后影响

当您的包年/包月态势感知资源到期未续费,首先会进入宽限期,宽限期内您可以正常 使用态势感知服务。

如果您在宽限期内仍未续费包年/包月态势感知资源,那么就会进入保留期,资源状态 变为"已冻结",您将无法对处于保留期的包年/包月资源执行任何操作。

保留期的时长详细信息请参[见保留期。](https://support.huaweicloud.com/intl/zh-cn/faq-billing/postRules_topic_100015.html)

保留期到期后,若包年/包月态势感知资源仍未续费,那么态势感知资源将被释放,数 据无法恢复。

#### 说明

关于续费的详细介绍请参见<mark>续费概述</mark>。

### **2.3** 按需计费

按需计费是一种先使用再付费的计费模式,适用于无需任何预付款或长期承诺的用 户。态势感知仅专业版支持按需购买。本文将介绍按需计费态势感知资源的计费规 则。

#### <span id="page-9-0"></span>适用场景

按需计费适用于具有不能中断的短期、突增或不可预测的应用或服务,例如电商抢 购、临时测试、科学计算。

#### 适用计费项

以下计费项支持按需计费:

表 **2-4** 适用计费项

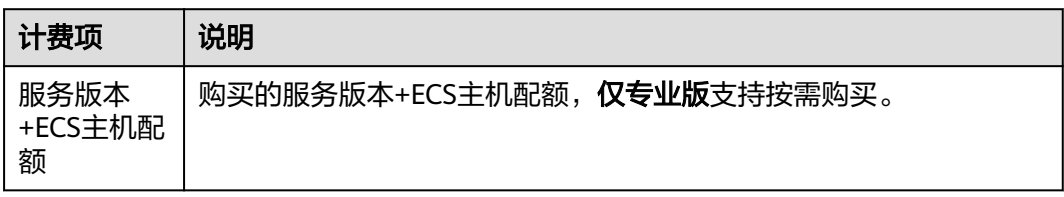

假设您计划购买1个主机配额的专业版态势感知,且选择按需计费。在购买态势感知页 面底部,您将看到所需费用的明细,如下图所示:

#### 图 **2-4** 配置费用示例

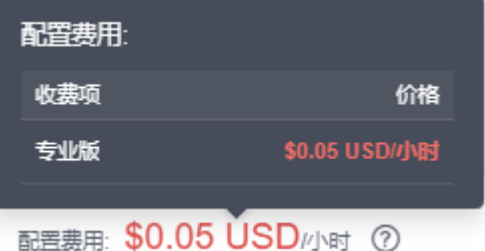

配置费用将包括以下部分:

● 专业版:根据所选版本和设置主机配额计算的费用。

#### 计费周期

按需计费SA资源按秒计费,每一个小时整点结算一次费用(以UTC+8时间为准),结 算完毕后进入新的计费周期。计费的起点以SA购买成功的时间点为准,终点以实例取 消按需计费成功的时间点为准。

例如,您在8:45:30购买了1个主机配额的专业版态势感知,然后在8:55:00将其取消, 则计费周期为8:00:00 ~ 9:00:00,在8:45:30 ~ 8:55:30间产生费用,该计费周期内的计 费时长为600秒。

#### 计费示例

假设您在2023/06/08 9:59:30购买了一个主机配额按需计费的专业版态势感知(版 本:专业版,主机配额:1),然后在2023/06/08 10:45:46将其删除。服务版本+主机 配额和安全大屏的计费周期如下:

第一个计费周期为9:00:00 ~ 10:00:00, 在9:59:30 ~ 10:00:00间产生费用,该计费 周期内的计费时长为30秒。

● 第二个计费周期为10:00:00 ~ 11:00:00,在10:00:00 ~ 10:45:46间产生费用,该计 费周期内的计费时长为2746秒。

您需要为每个计费周期付费,各项资源单独计费,计费公式如表**[2-3](#page-7-0)**所示。产品价格详 情中标出了资源的每小时价格,您需要将每小时价格除以3600,得到每秒价格。

表 **2-5** 计费公式

总价: 0.04 USD

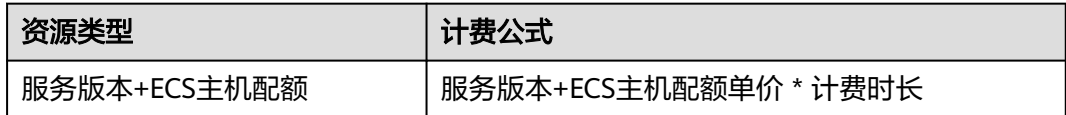

图**2-5**给出了上述示例配置的费用计算过程。

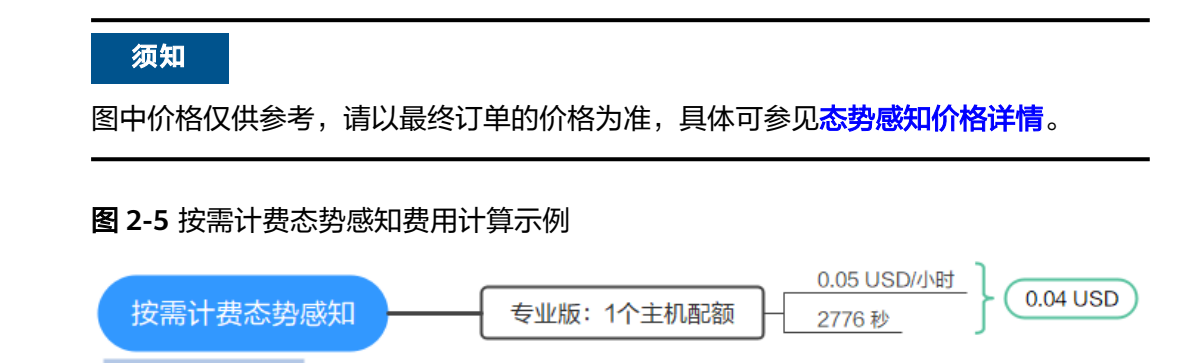

#### 变更配置后对计费的影响

如果您在购买按需计费实例后变更了主机配额,会产生一个新订单并开始按新配置的 价格计费,旧订单自动失效。

如果您在一个小时内变更了主机配额,将会产生多条计费信息。每条计费信息的开始 时间和结束时间对应不同配置在该小时内的生效时间。

例如,您在9:00:00购买了1个主机配额的专业版态势感知,并在9:30:00增加为2个主机 配额,那么在9:00:00 ~ 10:00:00间会产生两条计费信息。

- 第一条对应9:00:00 ~ 9:30:00,按照1个主机配额的专业版计费。
- 第二条对应9:30:00 ~ 10:00:00,按照2个主机配额的专业版计费。

#### 欠费影响

图**[2-6](#page-11-0)**描述了按需计费SA资源各个阶段的状态。购买后,在计费周期内资源正常运行, 此阶段为有效期;当您的账号因按需SA资源自动扣费导致欠费后,账号将变成欠费状 态,资源将陆续进入宽限期和保留期。

#### <span id="page-11-0"></span>图 **2-6** 按需计费 SA 资源生命周期

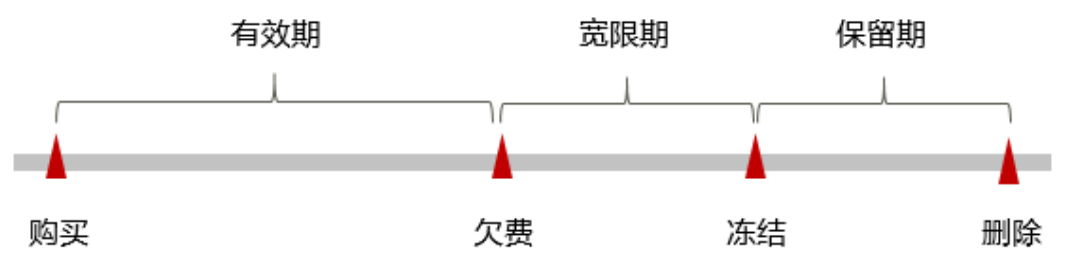

#### 欠费预警

系统会在每个计费周期后的一段时间对按需计费资源进行扣费。当您的账户被扣为负 值时,我们将通过邮件、短信和站内信的方式通知到华为云账号的创建者。

#### 欠费后影响

当您的账号因按需SA资源自动扣费导致欠费后,账号将变成欠费状态。欠费后,按需 资源不会立即停止服务,资源进入宽限期。您需支付按需资源在宽限期内产生的费 用,相关费用可在"管理控制台 > 费用中心 > 总览"的"欠费金额"查看,华为云将 在您充值时自动扣取欠费金额。

如果您在宽限期内仍未支付欠款,那么就会进入保留期,资源状态变为"已冻结", 您将无法对处于保留期的按需计费资源执行任何操作。

保留期到期后,若您仍未支付账户欠款,那么态势感知服务中的资源将被释放,数据 无法恢复。

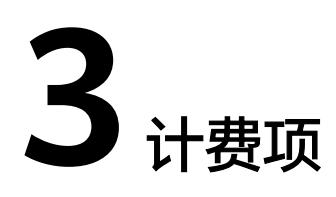

#### <span id="page-12-0"></span>计费说明

态势感知的计费项由服务版本、ECS主机配额费用组成。具体内容如表**3-1**所示。

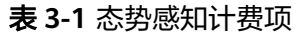

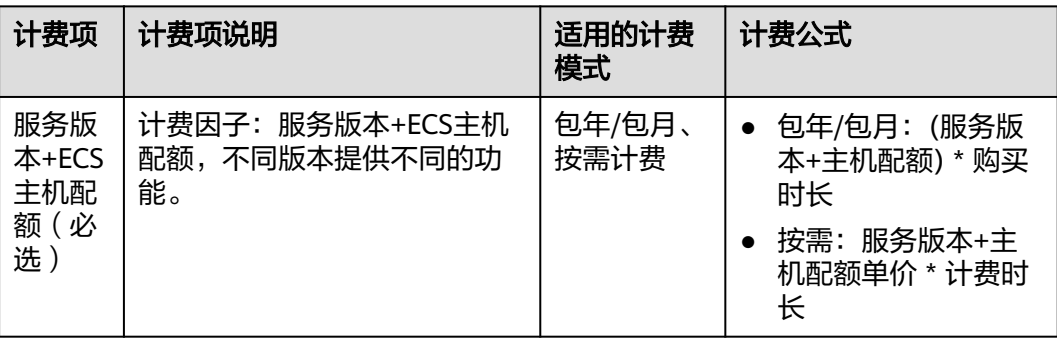

#### 计费示例

假设您在2023/06/30 15:50:04购买了1个主机配额包年/包月专业版态势感知(版本: 专业版,主机配额:1),计费资源包括专业版、主机配额。购买时长为一个月,并在 到期前手动续费1个月,则:

- 第一个计费周期为: 2023/06/30 15:50:04 ~ 2023/07/30 23:59:59
- 第二个计费周期为: 2023/07/30 23:59:59 ~ 2023/08/30 23:59:59

图**[3-1](#page-13-0)**给出了上述示例配置的费用计算过程。

#### 须知

图中价格仅供参考,请以最终订单的价格为准,具体可参见<mark>态势感知价格详情</mark>。

#### <span id="page-13-0"></span>图 **3-1** 包年/包月态势感知费用计算示例

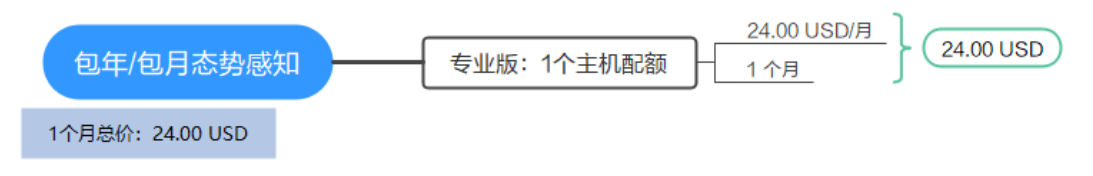

按需计费模式下,各计费项的计费示例请参见[计费示例。](#page-9-0)

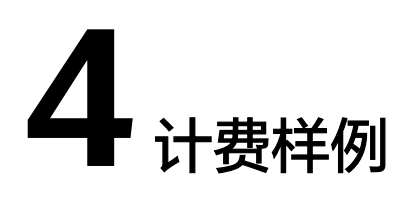

#### <span id="page-14-0"></span>计费场景

某用户于2023/06/08购买了1个主机配额1个月的标准版态势感知。规格配置如下:

● 服务版本+主机配额:标准版+1台ECS主机

用了一段时间后,用户发现当前规格态势感知无法满足业务需要,于2023/06/18进行 了升级。服务版本升级为专业版。升级后,规格配置如下:

● 服务版本+主机配额:专业版+1台ECS主机

那么在6~7月份,总共产生多少费用呢?

#### 计费构成分析

服务版本+主机配额:

此处进行了版本升级,新配置价格高于老配置价格,此时您需要支付新老配置的差 价。旧配置-标准版价格为1.6 USD/ECS/月,新配置-专业版价格为24 USD/ECS/月。计 算公式如下:

#### 升配费用**=**新配置价格**\***剩余周期**-**旧配置价格**\***剩余周期

公式中的剩余周期为每个自然月的剩余天数/对应自然月的最大天数。本示例中,剩余 周期=12(6月份剩余天数)/ 30(6月份最大天数)+ 8(7月份剩余天数)/ 31(7月 份最大天数)=0.6581,代入公式可得升配费用=24\*0.6581-10\*0.6581=9.21(USD)

则在6~7月份,服务版本+主机配额总共产生的费用为: 1.6 + 9.21 = 10.81 USD。

# 5<br>**5** 变更计费模式

<span id="page-15-0"></span>态势感知仅支持按需转包周期。

- 按需计费:按需计费是后付费模式,按态势感知服务的实际使用时长计费,可以 随时开通/取消。
- 包年/包月:包年/包月即包周期,是预付费模式,按订单的购买周期计费,适用于 可预估资源使用周期的场景,价格比按需计费模式更优惠。

若您可预估使用态势感知服务的周期,并需要长期使用态势感知服务,可以将按需购 买的态势感知资源转为包周期计费模式,节省开支。

#### 按需计费转为包年**/**包月

步骤**1** 登录管理控制台。

- 步骤**2** 在页面左上角单击 ,选择"安全与合规 > 态势感知",进入态势感知管理控制 台。
- 步骤**3** 单击右上角"专业版",显示版本管理窗口。
- 步骤4 针对按需购买的资产配额,单击"转包周期",跳转到"按需转包年/包月"页面。
- 步骤**5** 确认资源信息,并选择购买时长。
- 步骤**6** 单击"去支付",完成订单支付。

#### **----**结束

# **6** 续费

# <span id="page-16-0"></span>**6.1** 续费概述

#### 续费简介

包年/包月购买的态势感知到期后会影响态势感知的使用。如果您想继续使用,需要在 指定的时间内为态势感知续费。

续费操作仅适用于包年/包月态势感知,按需计费态势感知不需要续费,只需要保证账 户余额充足即可。

态势感知在到期前续费成功,所有资源得以保留,且态势感知的运行不受影响。态势 感知到期后的状态说明,请参见[到期后影响](#page-8-0)。

#### 续费相关的功能

包年/包月态势感知续费相关的功能如表**6-1**所示。

表 **6-1** 续费相关的功能

| 功能   | 说明                                                   |
|------|------------------------------------------------------|
| 手动续费 | 包年/包月态势感知从购买到被自动删除之前,您可以随时在SA<br>控制台续费,以延长态势感知的使用时间。 |
| 自动续费 | 开通自动续费后,杰势感知会在每次到期前自动续费,避免因忘<br>记手动续费而导致资源被自动删除。     |

在包年/包月态势感知生命周期的不同阶段,您可以根据需要选择一种方式进行续费, 具体如图**[6-1](#page-17-0)**所示。

#### <span id="page-17-0"></span>图 **6-1** 态势感知生命周期

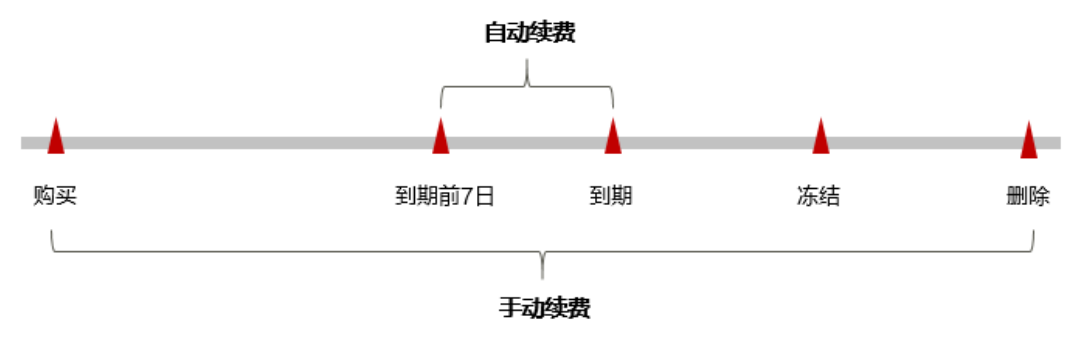

- 态势感知从购买到到期前,处于正常运行阶段,功能均可用。
- 到期未续费时,态势感知首先会进入宽限期,宽限期到期后仍未续费,资源状态 变为"已冻结"。
- 超过宽限期仍未续费将进入保留期,如果保留期内仍未续费,资源将被自动删 除。

在态势感知到期前均可开通自动续费,到期前7日凌晨3:00首次尝试自动续费,如果扣 款失败,每天凌晨3:00尝试一次,直至态势感知到期或者续费成功。到期前7日自动续 费扣款是系统默认配置,您也可以根据需要修改此扣款日。

### **6.2** 手动续费

包年/包月态势感知从购买到被自动删除之前,您可以随时在SA控制台进行续费,以延 长态势感知的使用时间。

#### 在云服务控制台续费

- 步骤**1** 登录管理控制台。
- 步骤**2** 在页面左上角单击 ,选择"安全与合规 > 态势感知",进入态势感知管理控制 台。
- 步骤**3** 单击右上角"标准版"或"专业版",显示版本管理窗口。
- 步骤**4** 单击"续费",系统跳转至费用中心"续费管理"页面。
- 步骤**5** 在态势感知实例所在行,单击"续费",跳转至"续费"页面。
- 步骤6 在续费页面选择"续费时长", 如选择"一年"。
- 步骤**7** (可选)设置并勾选"统一到期时间"。默认将统一到期时间设置为每月1号23:59:59 GMT+08:00。
- 步骤**8** 单击"去支付",完成支付操作。

#### **----**结束

#### 在费用中心续费

步骤**1** 登录管理控制台。

<span id="page-18-0"></span>**步骤2** 在控制台页面上方,选择"费用与成本 > 续费管理",进入"续费管理"页面。

- **步骤3** 在"手动续费"页签中,单击态势感知实例所在行的"续费",跳转至"续费"页 面。
- **步骤4** 在续费页面选择"续费时长", 如选择"一年"。
- 步骤**5** (可选)设置并勾选"统一到期时间"。默认将统一到期时间设置为每月1号23:59:59 GMT+08:00。
- 步骤**6** 单击"去支付",完成支付操作。

#### **----**结束

### **6.3** 自动续费

自动续费可以减少手动续费的管理成本,避免因忘记手动续费而导致态势感知被自动 删除。自动续费的规则如下所述:

- 以态势感知的到期日计算第一次自动续费日期和计费周期。
- 态势感知自动续费周期以您选择的购买时长为准。例如,您选择的购买时长为3个 月,态势感知即在每次到期前自动续费3个月。
- 在态势感知到期前均可开通自动续费,到期前7日凌晨3:00首次尝试自动续费,如 果扣款失败,每天凌晨3:00尝试一次,直至态势感知到期或者续费成功。
- 开通自动续费后,还可以手动续费。手动续费后,自动续费仍然有效,在新的到 期时间前的第7天开始扣款。
- 自动续费的到期前7日自动扣款属于系统默认配置,您也可以根据需要修改此扣款 日,如到期前6日、到期前5日等等。

更多关于自动续费的规则介绍请参见**自动续费规则说明**。

#### 前提条件

请确认包年/包月态势感知还未到期。

#### 在购买态势感知页面开通自动续费

您可以在购买态势感知页面开通自动续费, 如<mark>图6-2</mark>所示。更多购买态势感知的信息, 请参[见购买专业版态势感知。](https://support.huaweicloud.com/intl/zh-cn/usermanual-sa/sa_02_1000.html)

#### 图 **6-2** 自动续费配置

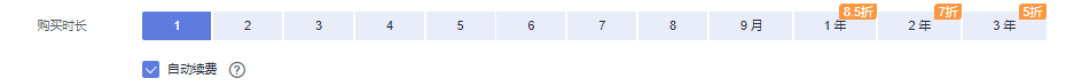

#### 在续费管理页面开通自动续费

- 步骤**1** 登录管理控制台。
- **步骤2** 单控制台页面上方, 选择"费用与成本 > 续费管理", 进入"续费管理"页面。

步骤**3** 自定义查询条件。

- 可在"自动续费项"页签查询已经开通自动续费的资源。
- 可对"手动续费项"、"到期转按需项"、"到期不续费项"页签的资源开通自 动续费。
- 步骤**4** 在续费列表页面找到待开通自动续费的态势感知实例,单击操作列的"开通自动续 费"。
- 步骤**5** 选择续费时长和自动续费次数。

步骤**6** 单击"开通"。

**----**结束

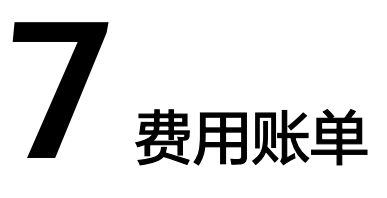

<span id="page-20-0"></span>您可以在"费用中心 > 账单管理"查看资源的费用账单,以了解该资源在某个时间段 的使用量和计费信息。

#### 账单上报周期

包年/包月计费模式的资源完成支付后,会实时上报一条账单到计费系统进行结算。

按需计费模式的资源按照固定周期上报使用量到计费系统进行结算。按需计费模式产 品根据使用量类型的不同,分为按小时、按天、按月三种周期进行结算。态势感知的 按需计费模式为按小时进行结算。

按需计费资源的扣费时间可能会滞后于结算周期,例如:按小时结算的态势感知在 8:30完成取消,但是8:00~9:00期间产生的费用,通常会在10:00左右才进行扣费。在 "费用中心 > 账单管理 > 流水和明细账单 > 流水账单"中,"消费时间"即按需产品 的实际使用时间。

#### 查看指定资源的账单

- 步骤**1** 登录管理控制台。
- **步骤2** 在控制台界面右上角,选择"费用与成本 > 费用账单",进入"消费汇总"页面。
- 步骤**3** 在左侧导航树中,选择"账单管理 > 消费详情"。
- **步骤4** 在 "统计维度" 的 <sup>CO</sup> 中选择筛选条件 "按产品",并在产品类型列选择 "安全云脑 SecMaster",系统将展示该产品的账单。

这里设置的统计维度为"按使用量",统计周期为"按账期",您也可以设置其他统 计维度和周期。

#### **----**结束

#### 核对资源用量是否与实际相符

假设用户在2023/04/08 10:09:06购买了1个主机配额按需计费专业版态势感知 (版 本:专业版,主机配额:1),并在2023/04/08 12:09:06时刻将其删除。

态势感知流水账单

按需计费态势感知按秒计费,每一个小时整点结算一次费用,您可以在流水账单 中核对每一个计费周期的信息是否和实际相符,具体如表**[7-1](#page-21-0)**所示。

#### <span id="page-21-0"></span>表 **7-1** 态势感知流水账单

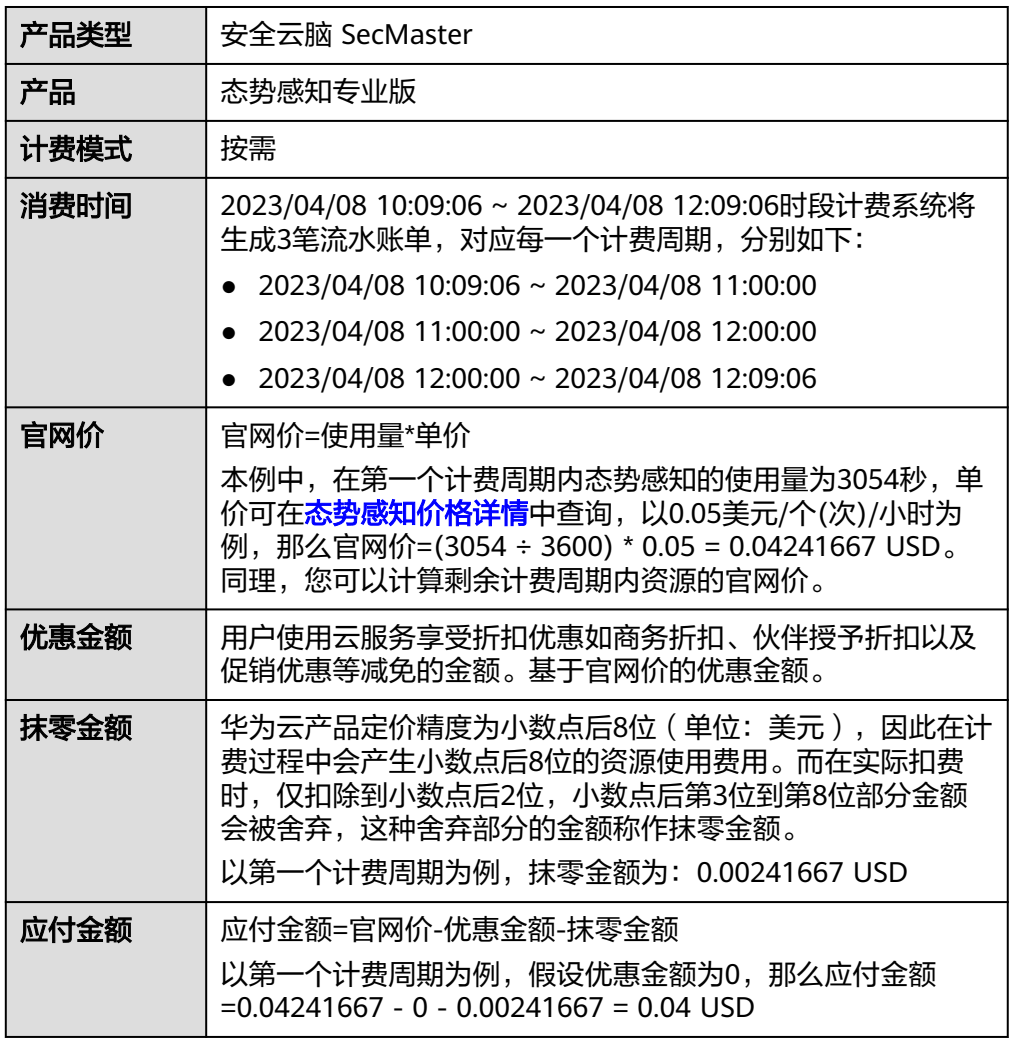

● 态势感知明细账单

明细账单可以通过多维度展示客户账单的详细信息。一般通过设置统计维度为 "按使用量",统计周期为"按账期"来统计资源在某个月份的总开销,建议您 核对表**7-2**所示的信息是否和实际相符。

表 **7-2** 态势感知明细账单

| 产品类型    | 安全云脑 SecMaster                                             |
|---------|------------------------------------------------------------|
| 产品      | 态势感知专业版                                                    |
| 计费模式    | 按需                                                         |
| 资源名称/ID | 态势感知的名称和ID<br>例如: SA, eb23be0e-2935-46f9-bf31-a89d9cc17f8d |
| 规格      | 态势感知的版本<br>本例为态势感知专业版                                      |
| 使用量类型   | 按需计费态势感知的使用量类型为"时长"                                        |

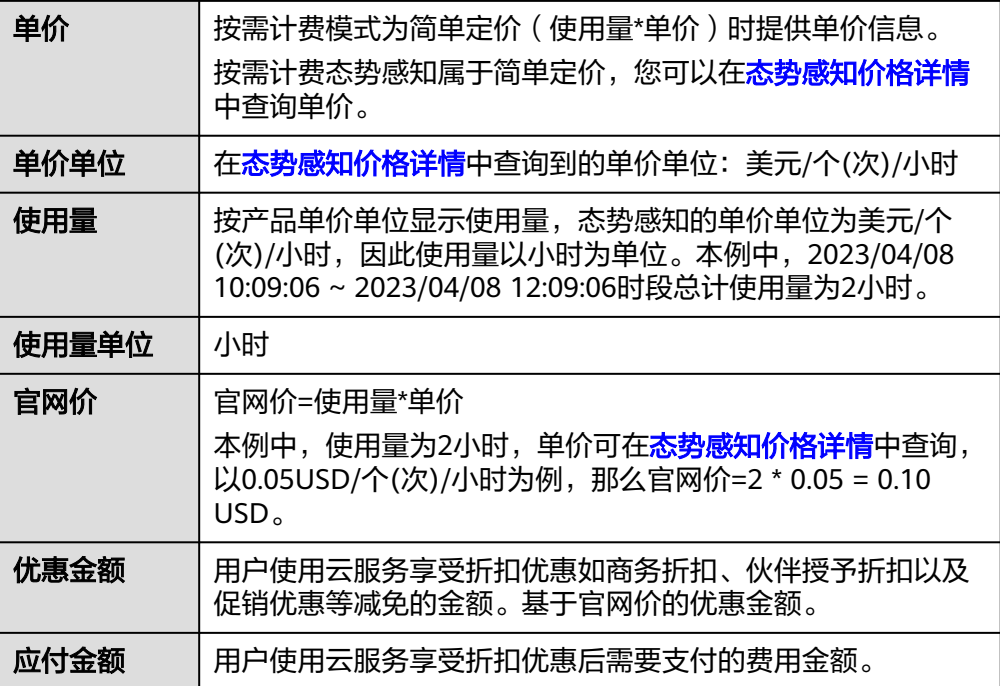

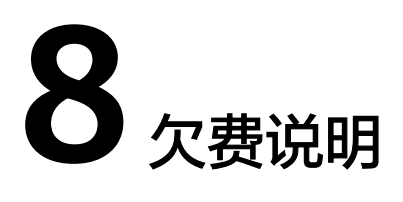

<span id="page-23-0"></span>用户在使用云服务时,账户的可用额度小于待结算的账单,即被判定为账户欠费。欠 费后,可能会影响云服务资源的正常运行,请及时充值。

#### 欠费原因

已购买标准版或专业版或安全大屏,在按需计费模式下账户的余额不足。

#### 欠费影响

● 包年/包月

对于包年/包月态势感知资源,用户已经预先支付了资源费用,因此在账户出现欠 费的情况下,已有的包年/包月态势感知资源仍可正常使用。然而,对于涉及费用 的操作,如新购态势感知、升级态势感知规格、续费订单等,用户将无法正常进 行。

按需计费

当您的账号因按需态势感知资源自动扣费导致欠费后,账号将变成欠费状态。欠 费后,按需资源不会立即停止服务,资源进入宽限期。您需支付按需资源在宽限 期内产生的费用,相关费用可在"管理控制台 > 费用中心 > 总览"页面的"欠费 金额"模块中查看,华为云将在您充值时自动扣取欠费金额。

如果您在宽限期内仍未支付欠款,那么就会进入保留期,资源状态变为"已冻 结",您将无法对处于保留期的按需计费资源执行任何操作。

保留期到期后,若您仍未支付账户欠款,那么态势感知资源将被释放,数据无法 恢复。

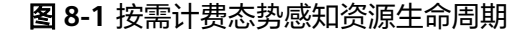

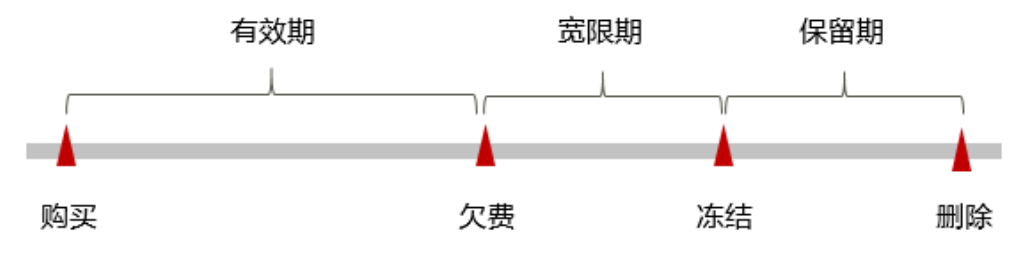

避免和处理欠费

欠费后需要及时充值。

若不再使用态势感知,您可以将他们退订,以免继续扣费。

您可以在"费用中心 > 总览"页面设置"可用额度预警"功能,当可用额度、通用代 金券和现金券的总额度低于预警阈值时,系统自动发送短信和邮件提醒。

当产生欠费后,请您及时充值使可用额度大于0。

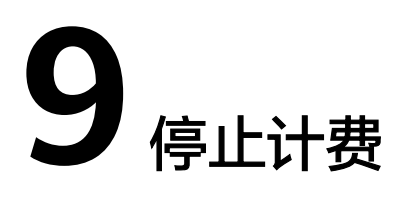

<span id="page-25-0"></span>为了防止资源浪费,产生不必要的费用,对于不使用的资源,可停止计费。

#### 包年**/**包月资源

对于包年/包月计费模式的资源,例如包年/包月的专业版态势感知,用户在购买时会一 次性付费,服务将在到期后自动停止使用。

- 如果在计费周期内不再使用包年/包月资源,您可以执行退订操作,系统将根据资 源是否属于五天无理由退订、是否使用代金券和折扣券等条件返还一定金额到您 的账户。详细的退订规则请参见<mark>退订</mark>。
- 如果您已开启"自动续费"功能,为避免继续产生费用,请在自动续费扣款日 (默认为到期前7日)之前关闭自动续费。
- 步骤**1** 登录管理控制台。
- 步**骤2** 在页面左上角单击 <sup>-----</sup> , 选择"安全与合规 > 态势感知", 进入态势感知管理控制 台。
- 步骤**3** 单击右上角"标准版"或"专业版",显示版本管理窗口。
- 步骤4 针对包周期购买的资产配额,单击"退订",进入"退订管理"列表页面。

图 **9-1** 退订包周期计费

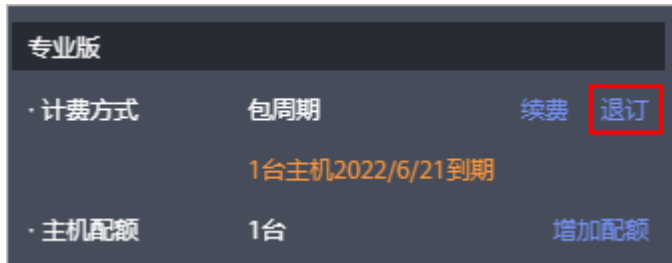

- 步骤5 在需要退订的实例所在行,单击"操作"列中的"退订资源",进入"退订资源"页 面。
- 步骤**6** 确认待退订资源信息,选择退订原因,并勾选退订确认。

步骤7 单击"退订", 在退订管理页面确认退订。

退订成功后,返回版本管理窗口,包年/包月计费的资产配额已取消。

#### **----**结束

#### 按需计费资源

对于按需计费模式的资源,例如按需计费的专业版态势感知,若不再使用这些资源且 需停止计费,请进行退订操作。

- 步骤**1** 登录管理控制台。
- 步骤**2** 在页面左上角单击 ,选择"安全与合规 > 态势感知",进入态势感知管理控制 台。
- 步骤**3** 单击右上角"专业版",显示版本管理窗口。
- 步骤**4** 针对按需购买的版本,单击"取消",一键释放按需计费的资产配额。

图 **9-2** 取消按需计费

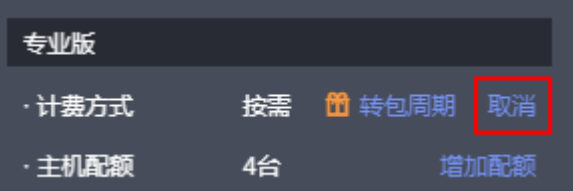

返回版本管理窗口,按需计费的资产配额资源已取消。

**----**结束

# 10 m

<span id="page-27-0"></span>随着上云企业越来越多,企业对用云成本问题也越发重视。使用态势感知时,如何进 行成本管理,减轻业务负担呢?本文将从成本构成、成本分配、成本分析和成本优化 四个维度介绍成本管理,帮助您通过成本管理节约成本,在保障业务快速发展的同时 获得最大成本收益。

#### 成本构成

使用态势感知时,成本主要为各类资源的成本,这取决于态势感知的计费项,详细介 绍请参见**[计费项](#page-12-0)**。

#### 成本分配

成本管理的基础是树立成本责任制,让各部门、各业务团队、各责任人参与进来,为 各自消耗云服务产生的成本负责。企业可以通过成本分配的方式,将云上成本分组, 归集到特定的团队或项目业务中,让各责任组织及时了解各自的成本情况。

华为[云成本中心](https://account-intl.huaweicloud.com/costmanagement/?locale=zh-cn#/cost/overview)支持通过多种不同的方式对成本进行归集和重新分配,您可以根据需 要选择合适的分配工具。

#### 通过关联账号进行成本分配

企业主客户可以使用关联账号对子客户的成本进行归集,从而对子账号进行财务 管理。详细介绍请参见<mark>通过关联账号维度查看成本分配</mark>。

#### ● 使用成本单元进行成本分配

企业可以使用<mark>成本中心</mark>的"成本单元"来拆分公共成本。公共成本是指多个部门 共享的计算、网络、存储或资源包产生的云成本,或无法直接通过企业项目、成 本标签分配的云成本。这些成本不能直接归属于单一所有者,因此不能直接归属 到某一类别。使用拆分规则,可以在各团队或业务部门之间公平地分配这些成 本。详细介绍请参[见使用成本单元查看成本分配](https://support.huaweicloud.com/intl/zh-cn/qs-cost/billing_qs_0000006_05.html)。

#### 成本分析

企业只有了解组织中哪些方面产生了成本,才能正确地控制和优化成本。[成本中心支](https://account-intl.huaweicloud.com/costmanagement/?locale=zh-cn#/cost/overview) 持使用"成本分析"的汇总和过滤机制可视化企业的原始成本和摊销成本,从而通过 各种角度、范围分析成本和用量的趋势及驱动因素。

企业还可以通过**成本中心**的"成本监控",及时发现计划外费用,做到成本的可监 控、可分析和可追溯。

详细介绍请参[见通过成本分析探索成本和使用量](https://support.huaweicloud.com/intl/zh-cn/qs-cost/billing_qs_0000002_01.html)、[通过成本监控识别异常成本。](https://support.huaweicloud.com/intl/zh-cn/qs-cost/billing_qs_0000008_01.html)

#### 成本优化

#### ● 成本控制

企业可以在成本中心的"预算管理"页面创建精细粒度的预算来管理成本和使用 量,在实际或预测超过预算阈值时,自动发送通知给指定消息接收人。企业还可 以创建预算报告,定期将指定预算进展通知给指定消息接收人。

例如企业需要创建一个态势感知的按需成本预算,每月预算金额为2000USD,当 预测金额高于预算金额的80%时发送预算告警。那么,创建的预算如下:

图 **10-1** 预算基本信息

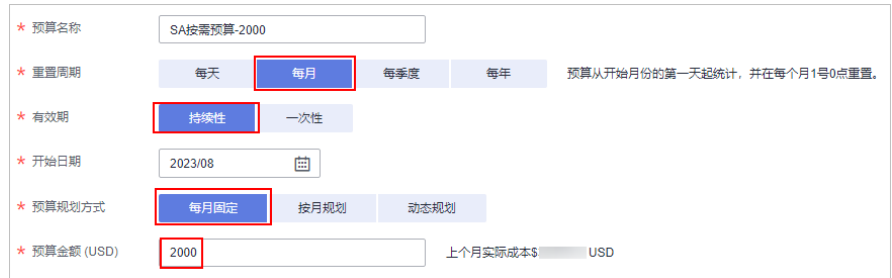

#### 图 **10-2** 设置成本范围

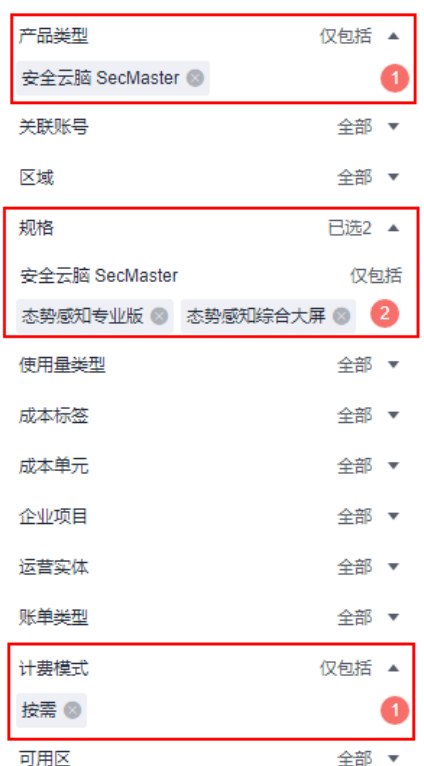

#### 图 **10-3** 设置提醒

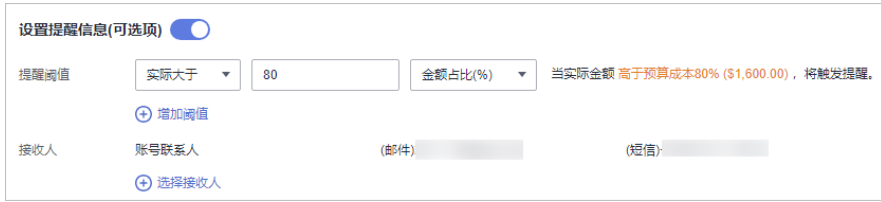

详细介绍请参见**使用预测和预算来跟踪成本和使用量**。

#### 资源优化

[成本中心可](https://account-intl.huaweicloud.com/costmanagement/?locale=zh-cn#/cost/overview)以通过监控态势感知的历史消费情况和资源使用率,为客户提供态势 感知资源的空闲识别和优化建议,寻找节约成本的机会。

● 计费模式优化

不同类型的业务对资源使用周期有不同的要求,为每一类业务确定合适的计费模 式,灵活组合以达到最优效果。

- 针对长期稳定的成熟业务,使用包年/包月计费模式。
- 针对不能中断的短期、突增或不可预测的业务,使用按需计费模式。

# **11** 计费 **FAQ**

# <span id="page-30-0"></span>**11.1** 态势感知如何收费?

态势感知服务提供包年/包月和按需计费的计费模式。

● 包年/包月

购买时长越久越便宜,包周期计费按照订单的购买周期来进行结算。对于长期用 户,推荐购买更实惠的包月/包年计费模式。

按需计费 按小时计费,根据实际使用时长(小时)计费。先使用后付费,使用方式灵活, 可以即开即停。

# **11.2** 态势感知支持退订吗?

若用户不再使用态势感知防护功能,可执行退订或一键取消操作。

- 包周期(包年/包月)计费模式:预付费方式。新购5天内的资源,支持每年10次5 天无理由"退订";使用超过5天的资源,"退订"需要收取手续费。
- 按需计费模式:按小时计费方式。资源即开即停,支持一键"取消"释放资源。

更多费用和订单说明信息,请参见**费用中心**。

#### 退订包周期专业版

- 步骤**1** 登录管理控制台。
- 步骤**2** 在页面左上角单击 ,选择"安全与合规 > 态势感知",进入态势感知管理控制 台。
- 步骤**3** 单击右上角"标准版"或"专业版",显示版本管理窗口。
- 步骤4 针对包周期购买的资产配额,单击"退订",进入"退订管理"列表页面。

#### <span id="page-31-0"></span>图 **11-1** 退订包周期计费

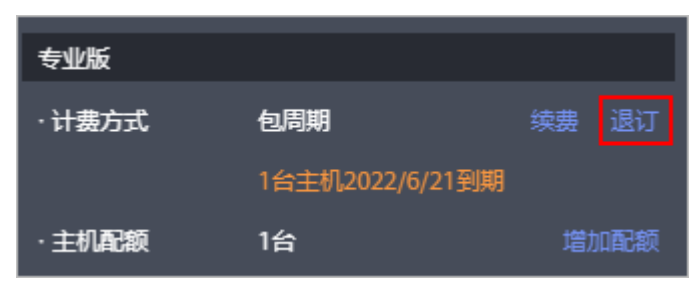

- 步骤5 在需要退订的实例所在行,单击"操作"列中的"退订资源",进入"退订资源"页 面。
- 步骤**6** 确认待退订资源信息,选择退订原因,并勾选退订确认。
- 步骤7 单击"退订",在退订管理页面确认退订。

退订成功后,返回版本管理窗口,包年/包月计费的资产配额已取消。

**----**结束

#### 退订按需专业版

- 步骤**1** 登录管理控制台。
- 步骤**2** 在页面左上角单击 ,选择"安全与合规 > 态势感知",进入态势感知管理控制 台。
- 步骤**3** 单击右上角"专业版",显示版本管理窗口。
- 步骤**4** 针对按需购买的版本,单击"取消",一键释放按需计费的资产配额。

图 **11-2** 取消按需计费

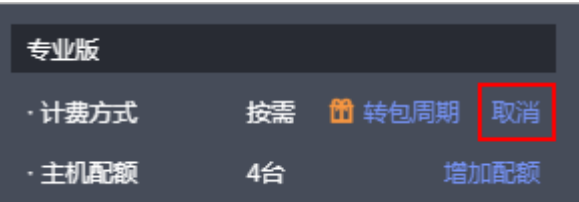

返回版本管理窗口,按需计费的资产配额资源已取消。

**----**结束

# **11.3** 态势感知即将到期,如何续费?

态势感知续费是在原已购买的版本规格的基础上,延长使用时间。续费操作不能变更 版本规格,即不能改变"主机配额"选择。

续费操作仅针对包周期版本。

包周期(包年/包月)模式为预付费方式。当购买的包周期资产配额到期时,用户 需通过"续费"延长使用期。

按需计费为按小时计费,即开即用。在账户余额充足前提下,不涉及过期情况, 即无需续费操作。

#### <span id="page-32-0"></span>手动续费

- 步骤**1** 登录管理控制台。
- 步骤**2** 在页面左上角单击 ,选择"安全与合规 > 态势感知",进入态势感知管理控制 台。
- 步骤3 单击右上角"标准版"或"专业版",显示版本管理窗口。
- 步骤**4** 单击"续费",系统跳转至费用中心"续费管理"页面。
- 步骤**5** 在态势感知专业版实例所在行,单击"续费",跳转至"续费"页面。
- 步骤**6** 配置"选择续费时长",如选择"一年"。
- 步骤**7** 单击"去支付",跳转至支付页面,完成付款。
- 步骤**8** 返回续费管理页面,可查看态势感知已续费成功。

#### **----**结束

#### 开通自动续费

在账户余额充足前提下,已配置"自动续费"后,包周期版本将自动续费,延长使用 周期。

自动续费的相关注意事项,请参见**自动续费规则说明**。

- 步骤**1** 登录管理控制台。
- 步骤2 单击"费用 > 续费管理", 跳转至费用中心"续费管理"页面。
- 步骤3 在"手动续费项"页签,选择态势感知专业版实例,单击"开通自动续费",跳转至 自动续费配置页面。
- 步骤4 选择配置"自动续费周期"和勾选"预设自动续费次数"。
- 步骤**5** 单击"开通",完成自动续费配置。
- 步骤**6** 返回续费管理页面,在"自动续费项"页签,可查看态势感知已开通自动续费。 后续将根据配置,自动续费延长使用期。

#### **----**结束

# **11.4** 态势感知到期后,会继续收费吗?

态势感知到期后,不会继续收费。

若到期后,未及时续费,会根据"客户等级"和"订购方式"定义不同的保留期时 长,保留期内不能访问及使用SA资源,但对存储在SA资源中的数据仍予以保留。若保 留期到期后,仍未及时续费,标准版或专业版会变为基础版。

## <span id="page-33-0"></span>**11.5** 如何修改或取消态势感知自动续费?

态势感知开通自动续费后,如果需要取消或修改,可参照本章节进行处理。

#### 取消态势感知自动续费

态势感知开通自动续费后,支持取消自动续费操作。关闭自动续费后,版本到期将恢 复为手动续费。

详细取消操作指导, 请参见**取消自动续费**。

#### 修改态势感知自动续费

态势感知开通自动续费后,支持修改续费配置,包括修改续费设定、修改自动续费周 期、重置自动续费次数等。

详细修改操作指导,请参见<mark>修改自动续费</mark>。

# **11.6** 态势感知可以免费使用吗?

可以。

态势感知提供基础版、标准版和专业版三个服务版本。

- 用户可长期免费使用基础版;
- 标准版和专业版按需计费。

基础版、标准版与专业版在功能上的差异,请参见<mark>功能介绍</mark>。

# **11.7** 态势感知如何变更版本规格?

购买态势感知后,当用户资产数量增加,则需要变更版本规格,即需扩充"主机配 额"。

#### 须知

- 基础版不支持退订。
- 标准版不支持直接升级到专业版,且专业版也不支持直接变更到标准版。如需使用 对应版本,需退订当前版本后再进行购买。
- 标准版仅支持通过包周期计费模式进行购买。
- 不支持部分配额购买标准版,部分配额购买专业版。

#### 变更包周期专业版规格

步骤**1** 登录管理控制台。

步骤**2** 在页面左上角单击 ,选择"安全与合规 > 态势感知",进入态势感知管理控制 台。

步骤**3** 单击"增加配额",跳转到态势感知购买页面。

- 步骤**4** 查看当前配置。
- **步骤5** 选择计费模式, "计费模式"选择"包周期",按配置周期计费。
- 步骤6 添加需要增加的"主机配额",确认"购买时长"。

#### 说明

- 变更为增加"主机配额"规格时,选择的"购买时长"为新增配额的使用时长,不影响已购 买配额的使用时长。
- 增加资产配额的"配置费用"根据新增资产的配额数和使用时长计算。已有资产配额不会重 复计费,请放心购买。
- 步骤**7** 配置完成后,单击"立即购买"。
- 步骤**8** 进入"订单确认"页面,确认订单无误并阅读《态势感知服务免责声明》后,勾选 "我已阅读并同意《态势感知服务(SA)免责声明》",单击"去支付"。
- 步骤**9** 在支付页面完成付款后,返回态势感知控制台页面,即可在版本管理窗口查看规格变 化。

**----**结束

#### 变更按需专业版规格

- 步骤**1** 登录管理控制台。
- 步骤**2** 在页面左上角单击 ,选择"安全与合规 > 态势感知",进入态势感知管理控制 台。
- 步骤**3** 单击"增加配额",跳转到态势感知购买页面。
- 步骤**4** 查看当前配置。
- 步骤5 选择计费模式, "计费模式"选择"按需", 按小时计费。 从开通开始到取消结束,按实际防护时长(小时)计费。
- **步骤6** 添加需要增加的"主机配额"。
- 步骤**7** 配置完成后,单击"立即购买"。
- 步骤**8** 进入"订单确认"页面,确认订单无误并阅读《态势感知服务免责声明》后,勾选 "我已阅读并同意《态势感知服务(SA)免责声明》",单击"确认开通"。
- 步骤**9** 返回态势感知控制台页面,即可在版本管理窗口查看规格变化。

#### **----**结束

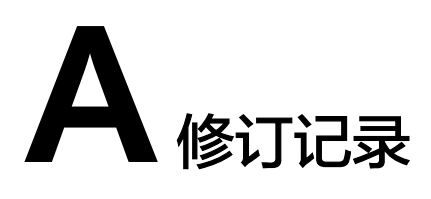

<span id="page-35-0"></span>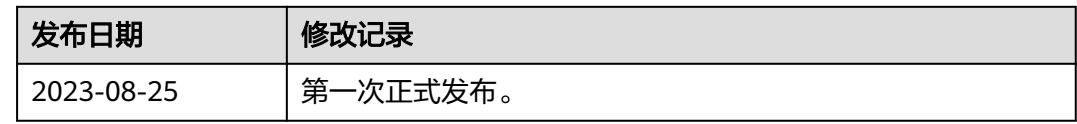